## **How to submit the core return 1/2**

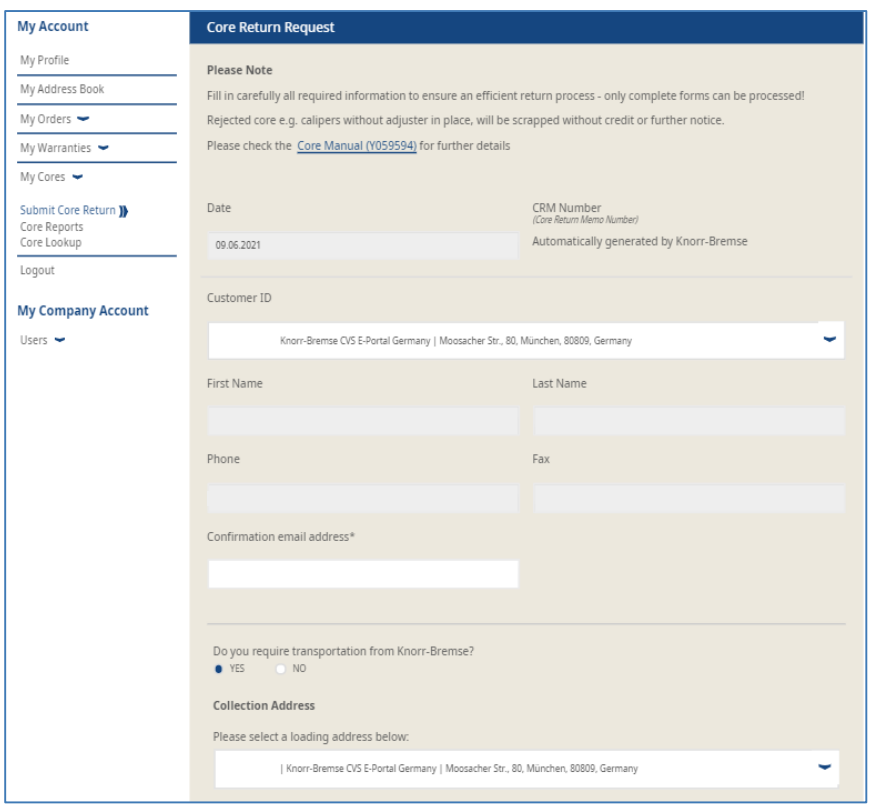

- Log in to your user account  $\rightarrow$  Go to "My  $account" \rightarrow Go$  to "My Account" on the left side under "My Cores"  $\rightarrow$  "Submit Core Return"
- Enter your data

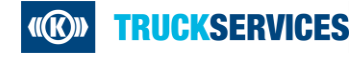

## **How to submit the core return 2/2**

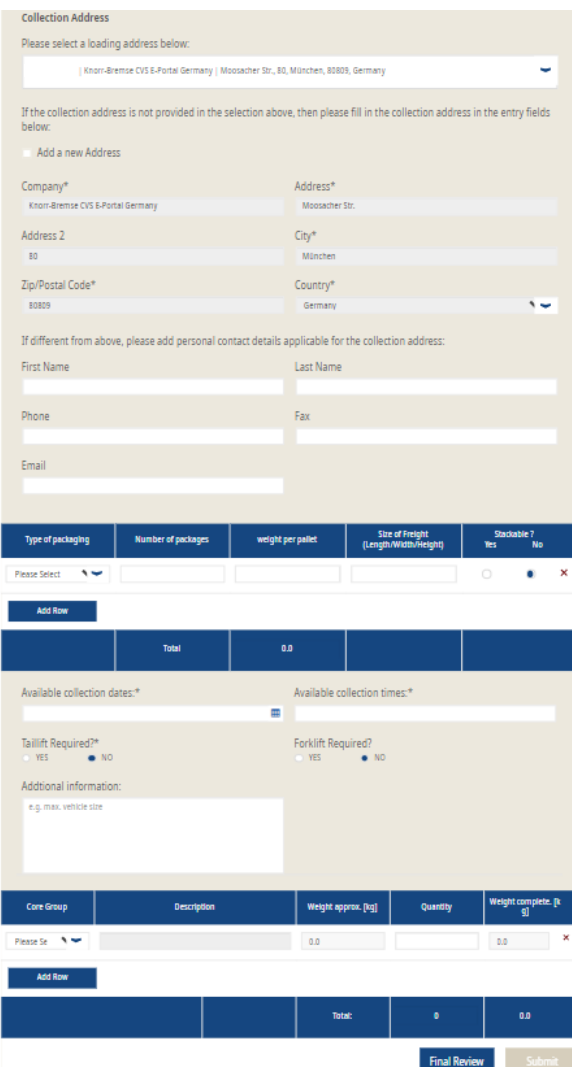

- Determine the **Collection Address** 
	- − Select the corresponding customer number
	- − Or enter a new collection address
- **Enter additional contact details if necessary**
- Choose the **type of packaging**
- Enter the **available collection dates** and **the available collection times**
- **Select** the **core group** and enter the **quantities**; add a new row per core group\*
- Go to "Final Review" and then "Submit"

\*If you do not know the core group for an item number, the you can easily determine the correct core group under "My Account/My Cores/Core Lookup".

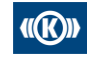